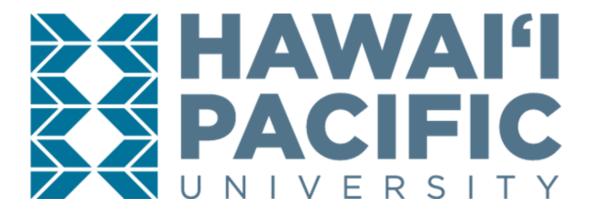

# GRADUATE VISITING STUDENT

ONLINE APPLICATION
INSTRUCTION MANUAL

## I. CREATE AN ACCOUNT

First step is to create an account to HPU's online application portal.

- 1. Go to the Sign-Up page: <a href="https://www.hpu.edu/apply">www.hpu.edu/apply</a> and fill out your information:
  - First Name: Should match the "Given Name" section of your Passport
  - Last Name: Should match the "Surname" section of your Passport
  - Email Address: Should be your personal email; no school/university emails
  - What is the last school you attended? If not listed, list "Unknown School"
  - reCAPTCHA: (Checkmark) "I'm not a robot"
- 2. Click the "Submit" button on the bottom-right corner to continue.

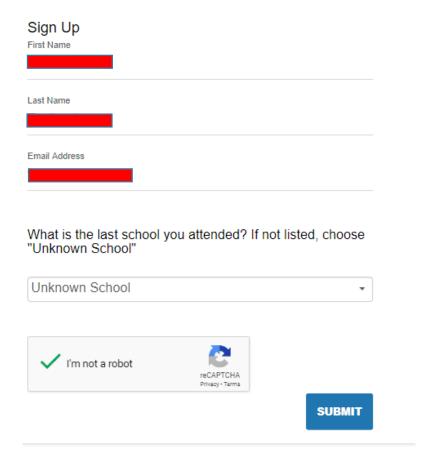

3. Email Verification:
Once you have submitted your Sign-Up details, you will receive the following prompt:

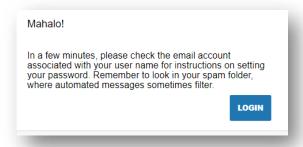

4. Check your email inbox for an email from HPU's Admissions Office to set-up your application passport, and click the link to do so:

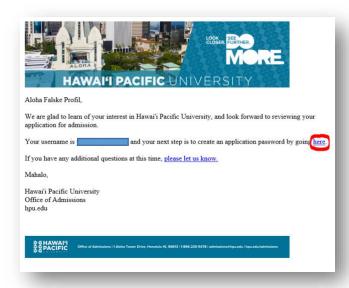

5. By clicking the link, you will be redirected back to the Admissions Application website's **Create Password** page.

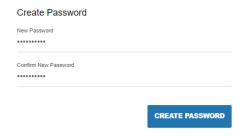

Please note that our password must include letters and numbers.

INTL ADM Sept 2022 P a g e  $\mid$  3

## II. START A NEW APPLICATION

1. Once you log in to the Admissions Application portal, click the "Start a New Application" on the right-hand panel of the portal.

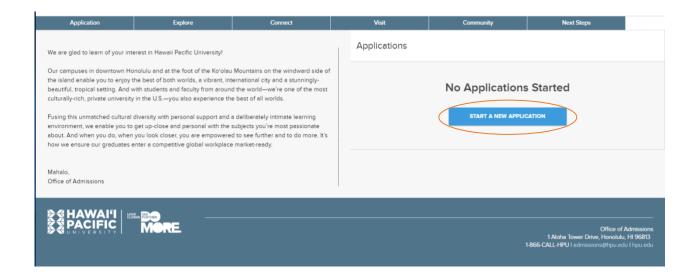

2. Select your application type, you have two options: **Undergraduate Application** (for Bachelor's-level students) or **Graduate Application** (for Master's-level students).

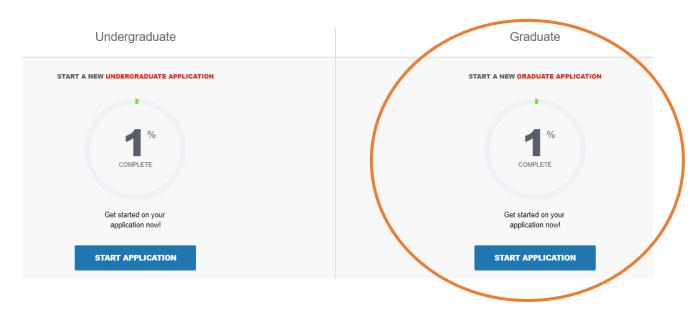

3. Click the "Start Application" for the appropriate application type; you want to attend on, while at HPU. A series of questions will be prompted:

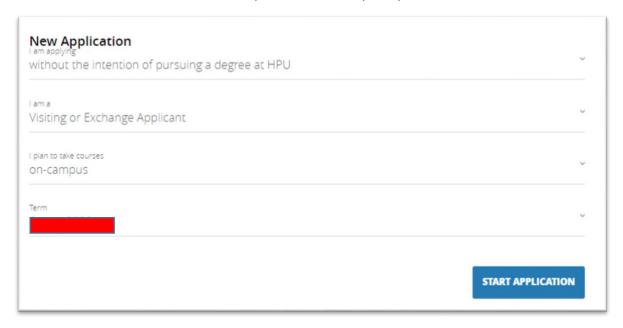

**PLEASE NOTE: Undergraduate Visiting students** must select the below options to prompt the correct application for visiting students.

- Applying "without the intention of pursuing a degree at HPU"
- A "Undeclared Visiting or Exchange Applicant"
- Term "Spring or Fall 202\_" (respective semester and year)

INTL ADM Sept 2022 P a g e  $\mid$  5

## III. COMPLETE REQUIRED INFORMATION

Once you select the above-mentioned option, click on "Start a new application". Several questions will be prompted. Please note that the questions marked in red are mandatory.

#### 1. Personal Information:

- First Name must match the "Given Name" section of your passport.
- Last Name must match the "Surname" section of your passport.
- **Citizenship** select the option that applies to you.
- Date of Birth
- Legal Sex
- **Country of Citizenship** *select the country from a drop-down list.*
- Is English your first language?
- If no, what is the primary language spoken at home?

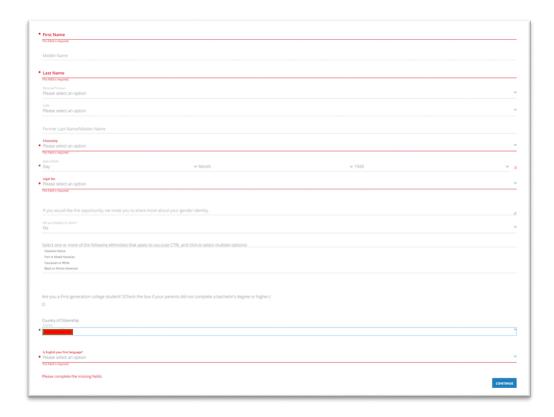

#### 2. Mailing Address and Contact Information:

- Mailing Address your I-20 packet will be sent to the address listed here.
- Is your permanent address different from your mailing address?
- Phone Number & Cell Phone Number for international phone numbers, please enter + followed by the country code, city code and phone number. Ex: +49 (12) ...

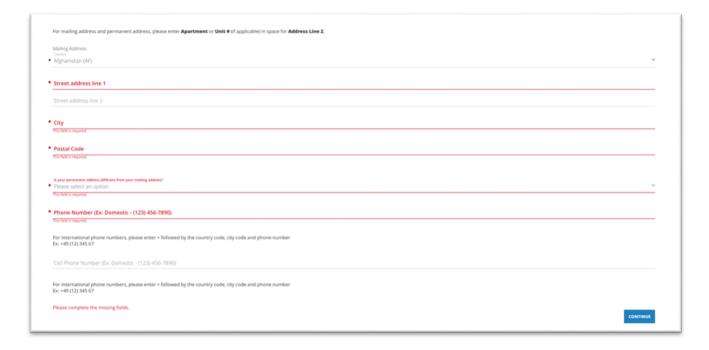

## 3. Application Information:

- Have you previously applied to HPU?
- How long do you plan to study at HPU as a Visiting Student? –
   1 semester or 2 semesters.
- Are you working with an educational agent? –
   if yes, select agency name from the drop-down.
- Agent/Coordinator Email Address –
   if yes, type in the agent's primary email.
- Are you an SAIE nominated student whose coordinator has completed the SAIE
   nomination form? Visiting students should select no.

- Have you ever been responsible for a disciplinary violation?
- Have you ever been adjudicated of a felony or other crime?

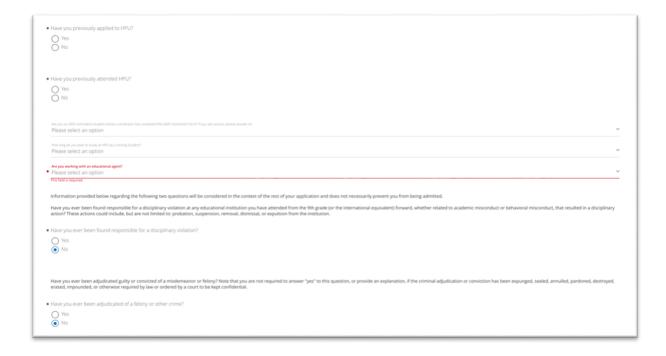

## 4. Self-reported test scores:

- If yes, select one of the options ACT, SAT, TOEFL, IELTS, Other.
   Upload a proof of self-reported test scores in PDF.
- If you need to upload more than one file, click on "+" button.

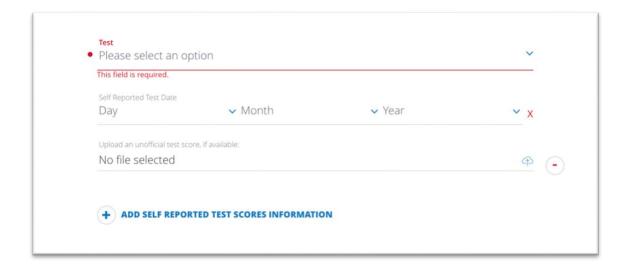

## 5. Citizenship:

- Country of Birth select the country from a drop-down list.
- Upload Passport upload a copy of your passport's biographical photo page in PDF.

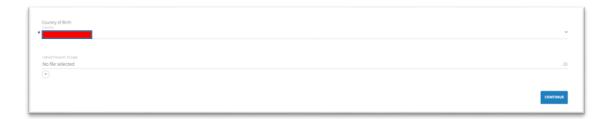

## 6. International Students Supplemental Documents Upload:

- **Proof of English Proficiency** see <a href="www.hpu.edu/visiting">www.hpu.edu/visiting</a> for accepted scores.
- **Statement of Financial Sponsorship (SFS)** download and complete the SFS form at <a href="https://www.hpu.edu/oiss/forms">www.hpu.edu/oiss/forms</a> if you will apply for an I-20 to obtain F-1 student visa.
- Proof of Finances attach your financial documents detailing your source of funding in English and U.S. dollars on bank letterhead, with a bank official's signature, stamp, or seal.

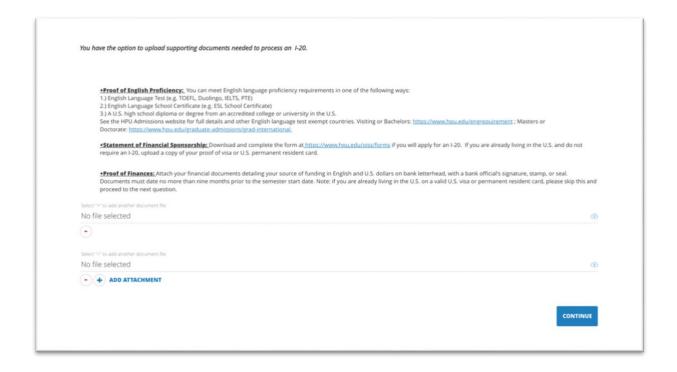

### 7. Previous College Information:

- College Name type out university/school name in this field. If the name of the
  university/school does not appear as an option, select "Unknown School". For

  <u>Visiting students only</u>: submit your transcripts in English from the most recent or
  current school/college/university attended.
- **Start Term/Year** fill out the semester and year started your current studies.
- Upload unofficial transcripts, if available upload a copy of unofficial transcripts,
   must be in PDF format.

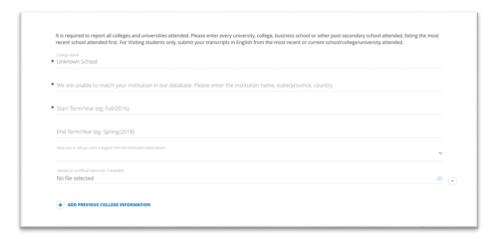

If you need to "Add/Remove Previous College Information", click on "+" button.

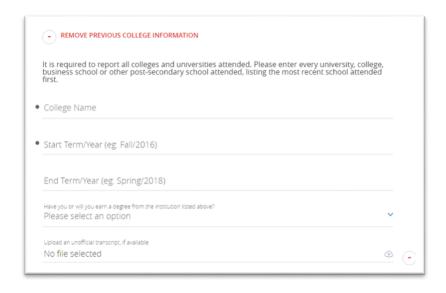

## 8. Emergency Contact Information:

Fill out the contact information of the person you would like HPU to contact if there is an emergency while you are studying abroad at Hawai'i Pacific University.

- Emergency Contact
- First Name
- Last Name
- Relationship
- Phone Number
- Email
- Address

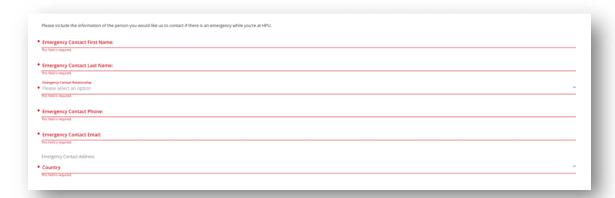

## 9. Additional Information:

• Do you have a fee waiver code?

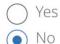

• If yes, enter the fee waiver code.

# IV. REVIEW AND SUBMIT YOUR APPLICATION

1. Once you have completed your application and all sections indicated in the left-hand panel are green, click on the "Review Your Application" button.

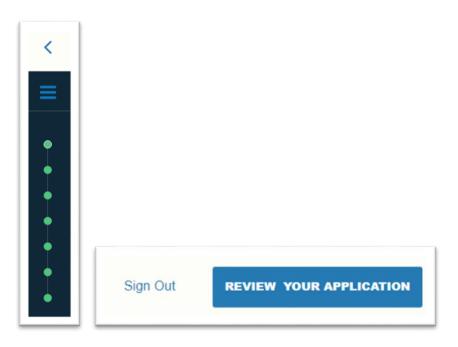

2. You will be redirected to a secure payment portal to complete the payment of the application fee (if applicable). Follow the steps on the screen to complete it.

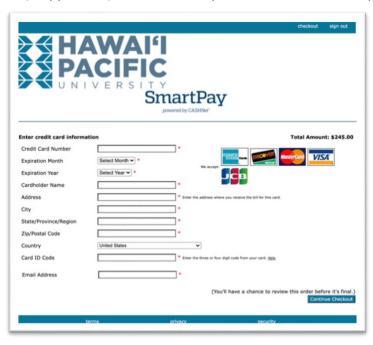

3. Verify and Submit: by checking the box, you agree that HPU securely stores your data. You can withdraw your information at any time by writing to the admissions team.

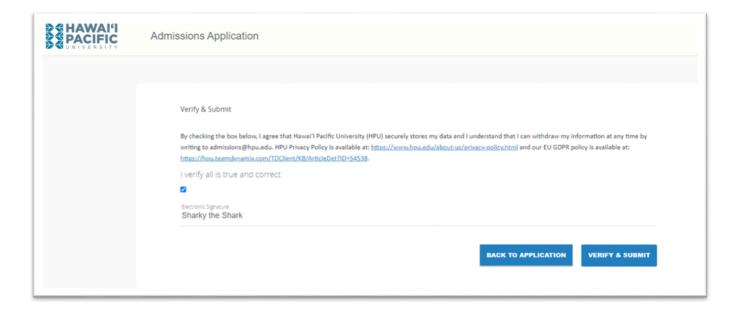

- 4. You should now be able to click **"Submit Your Application**" once you are redirected back to the application page.
- 5. For any questions, please contact your admissions counsellor at HPU at

visiting@hpu.edu